## **OS**、**CPU**、メモリ、**DirectX**、サウンドカードの確認

1. (1)Windows アイコンにマウスカーソルをあて、マウスの右ボタンをクリックし てください。

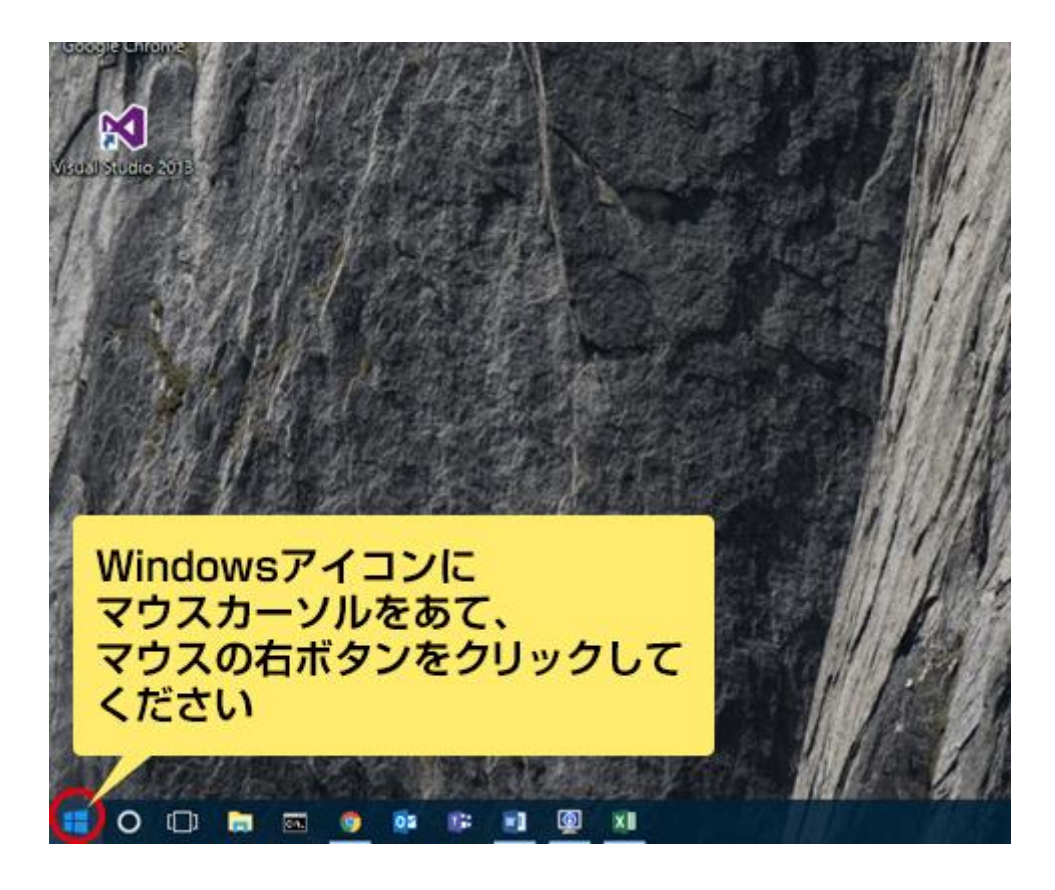

※Windows8 は対象外ですが、Windows8 の場合は画面の左下端にマウス カーソルを移動して、右クリックしてください。

2. (2)表示されたメニューの「ファイル名を指定して実行」をクリックしてください

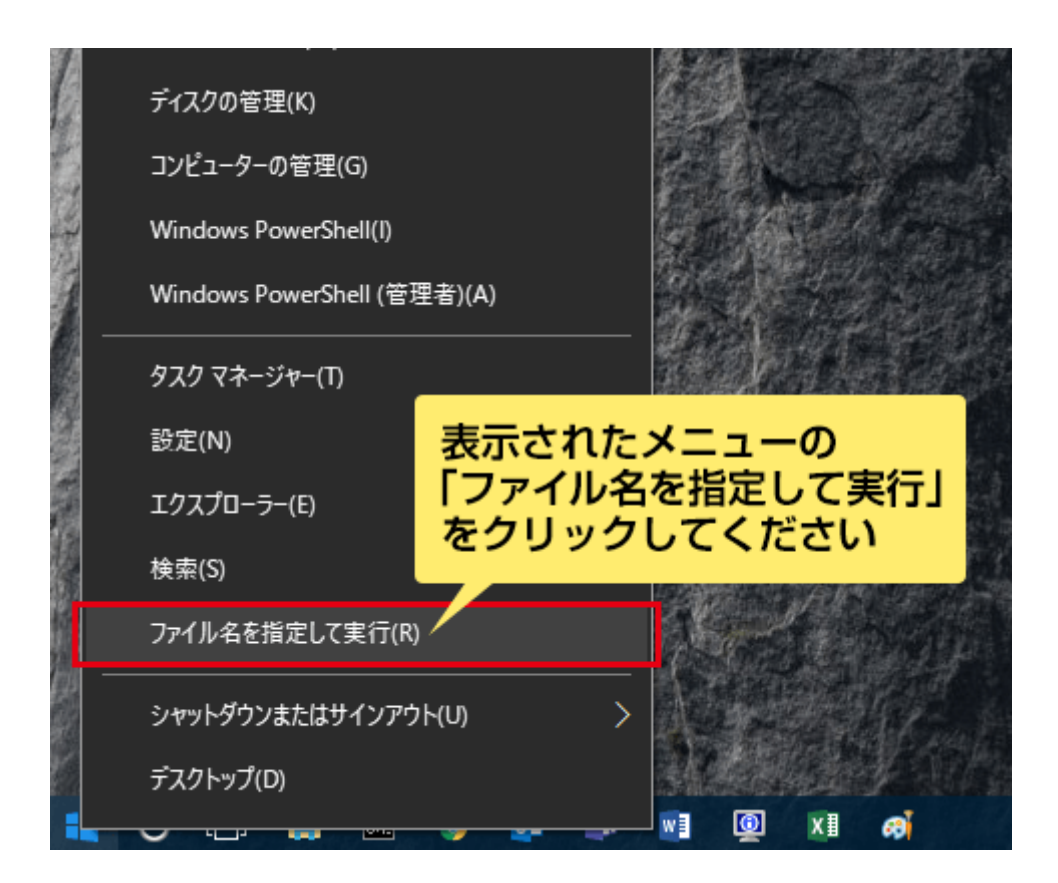

3. (3)表示された「ファイル名を指定して実行」のダイアログに「名前」に 「dxdiag」と入力して「OK」をクリックしてください。

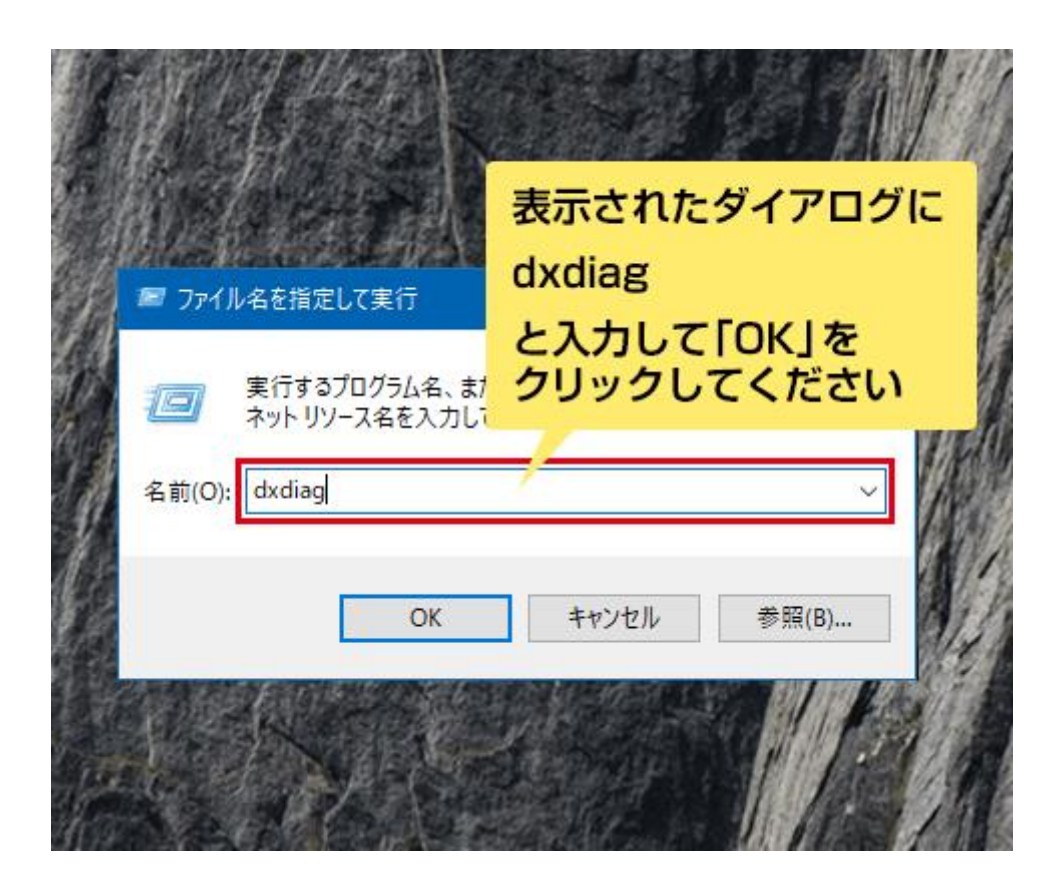

下図のような確認メッセージが表示された場合には、「はい」をクリックして 続けてください。

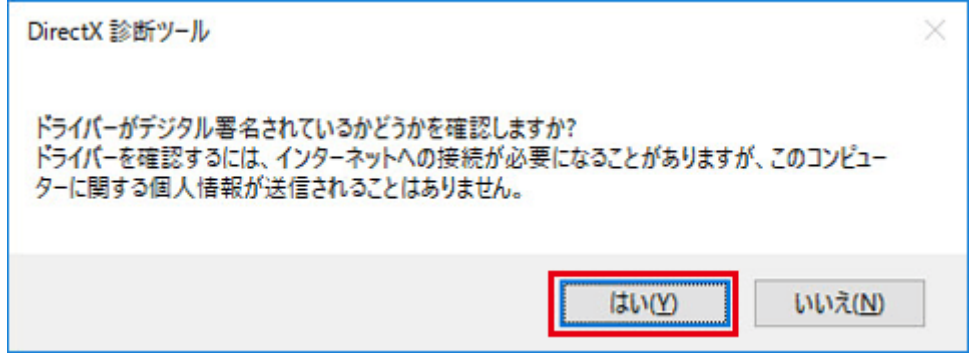

4. (4)表示された「DirectX 診断ツール」で、下図に示した項目を確認してくださ い。

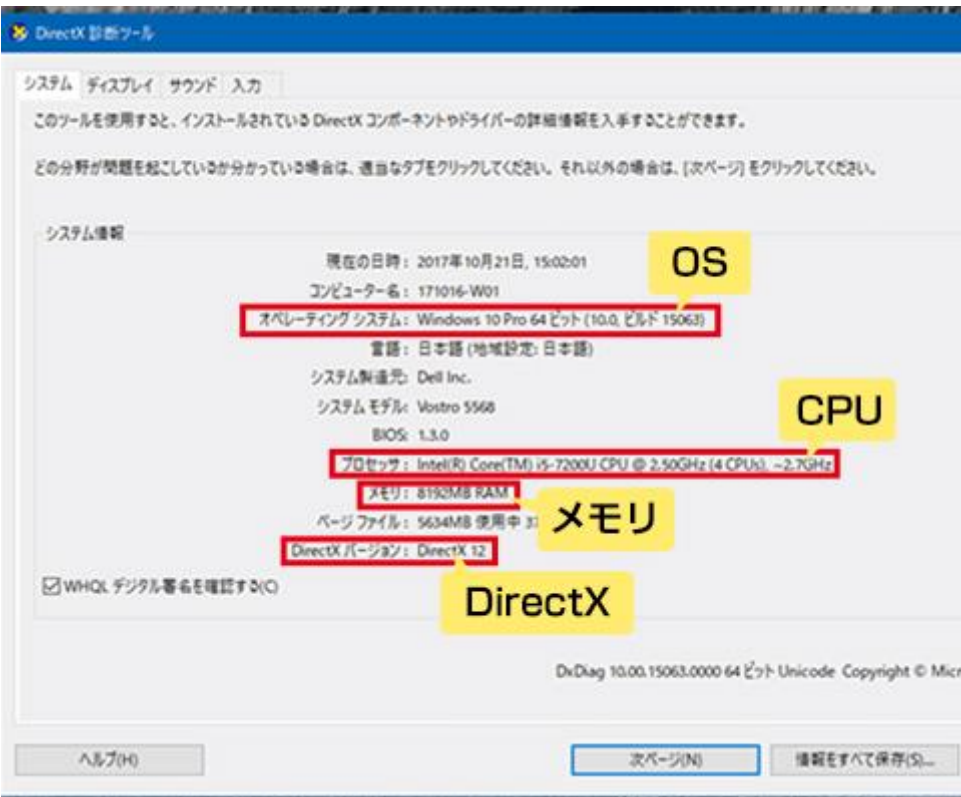

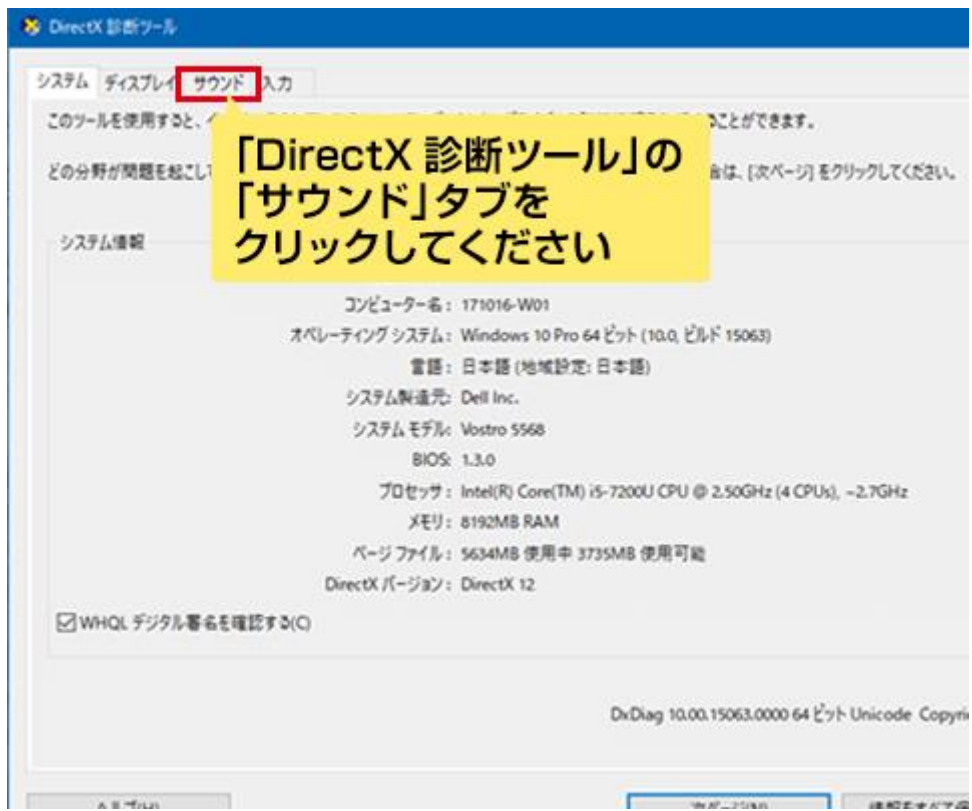

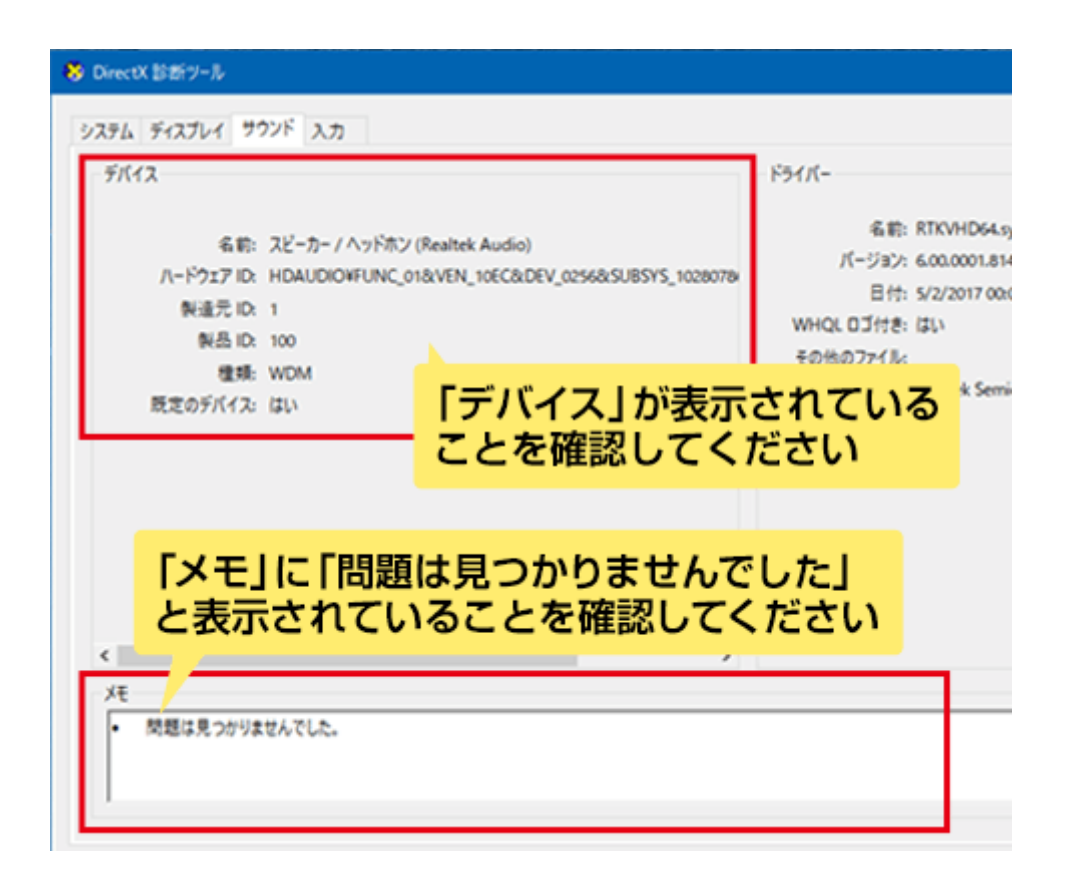

## **HDD** 空き容量の確認

1. (1)最初の操作と同様に、Windows アイコン上にマウスカーソルをあて、マウ スの右ボタンをクリックしてメニューを表示してください。

![](_page_5_Picture_0.jpeg)

2. (2)表示された「エクスプローラー」で、下図に示した項目を確認してください。

![](_page_5_Picture_2.jpeg)

※Windows7 や Windows8.1 では「PC」は「コンピューター」という名称です。 名称は個人で変更が可能なため、「PC」や「コンピューター」が見つからない 場合、アイコンで探してください。

![](_page_6_Picture_1.jpeg)